# IPC LAB 1

#### ex01\_helloworld

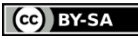

This work is licensed under a [Creative Commons Attribution-ShareAlike](http://creativecommons.org/licenses/by-sa/4.0/) [4.0 International License.](http://creativecommons.org/licenses/by-sa/4.0/)

Version 1.02

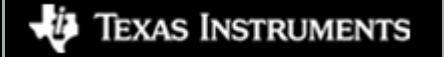

#### **Overview**

- This is the "Hello World" example for IPC.
- Goals
	- Learn how to build an IPC example
	- Setup a CCS Target Configuration for Vayu
	- Load and run the processors
	- Use the RTOS Object Viewer (ROV) to inspect IPC modules

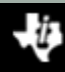

# ex01\_helloworld

- This is a two processor example. You can build it for any two processors on your device, but only for two at a time.
- You will assign one processor the role of "reader" and the other the role of "writer".
- The reader will create a message queue and wait for messages.
- The writer will open the message queue and send messages.
- The heap in shared region #0 is used for the message pool.

#### Data Flow

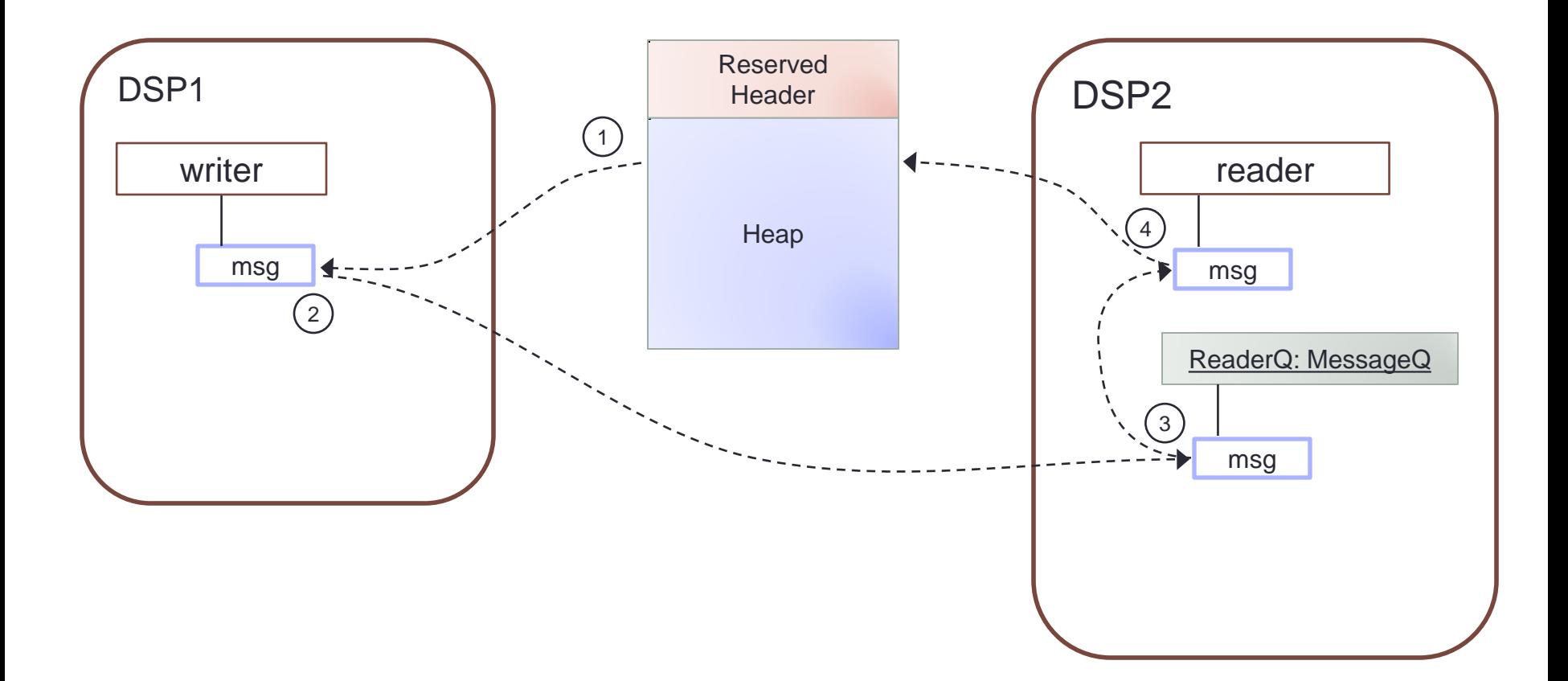

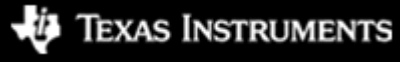

(cc) BY-SA

IPC Lab 1 – Hello World

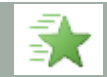

### Step 1 — Work Area

- Create a work folder for this lab C:\TI\_Demo
- Extract the example into the work folder <ipc\_3\_30\_pp\_bb>\examples\DRA7XX\_bios\_elf\ex01\_hello.zip

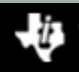

# Step 2 — Build Environment

- Set the product install paths as defined by your physical environment.
	- Edit ex01 hello/products.mak

```
DEPOT = C:/Products
IPC INSTALL DIR = $(DEPOT)/ipc m mm pp bb
BIOS INSTALL DIR = $(DEPOT)/bias m mm pp bb
XDC INSTALL DIR = $(DEPOT)/xdctools m mm pp bb
```
- Set the tool paths (only need the ones you actually plan to use).
	- Edit ex01 hello/products.mak

```
CCS = C: /CCS / CCS 6_0_00190 / ccsv6/tools/compliergnu.targets.arm.A15F = $(CCS)/gcc arm none eabi m m p
ti.targets.elf.C66 = $(CCS)/c6000 m m p
ti.targets.arm.elf.M4 = $(CCS)/arm m m pti.targets.arp32.elf.ARP32 far = \frac{6}{3}(CCS)/arp32 m m p
```
• Each example has its own products.mak file; you may also create a products.mak file in the parent directory which will be used by all examples.

# Step 3 — Build Executables

• Open a Windows Command Prompt

```
Start > Run
cmd
```
• TIP: Use the following command to create an alias for the make command

doskey make="C:\Products\xdctools 3 30 04 52\gmake.exe" \$\*

- TIP: Use dosrc.bat to setup your build environment
	- <ipc\_3\_30\_pp\_bb>/examples/dosrc.bat copy to your work folder
	- Edit dosrc.bat, set product paths
	- Run script in your command prompt
- Build the example

```
cd ex01_hello
make
```
• The executables will be in their respective "bin" folders ex01 hello\dsp1\bin\debug\hello dsp1.xe66 ex01<sup>hello\dsp2\bin\debug\hellodsp2.xe66</sub></sup>

#### Step 4 — CCS Target Configuration (1/2)

- Create an empty project. We will use this to store the target configuration.
	- File > New > Project...
	- General > Project
	- Next
	- Project name: TargetConfiguration
	- Finish
- Create a new target configuration file.
	- File > New > Target Configuration File
	- File name: DRA7xx\_EVM
	- Use shared location > Unselect

Cco BY-SA

- Workspace...
- Select the project you just created
- OK
- Finish

**TEXAS INSTRUMENTS** 

#### Step 4 — CCS Target Configuration (2/2)

- Setup the new target configuration
	- Connection: Spectrum Digital XDS560V2 STM USB Emulator
	- Board or device: DRA7xx
	- Save
- Lower JTAG clock speed (optional)
	- Advanced Setup > Target Configuration
	- Spectrum Digital XDS560V2 STM USB Emulator\_0 > Select
	- JTAG TCLK Frequency > Automatic with legacy 10.368 MHz limit
	- Save

# Step 5 — Launch Debug Session

- Set new target configuration as default
	- Open Target Configuration view (View > Target Configurations)
	- Projects > TargetConfiguration > DRA7xx\_EVM.ccxml
	- RMB > Set as Default
	- RMB > Launch Selected Configuration
- Open Debug view. You should see a list of processors.

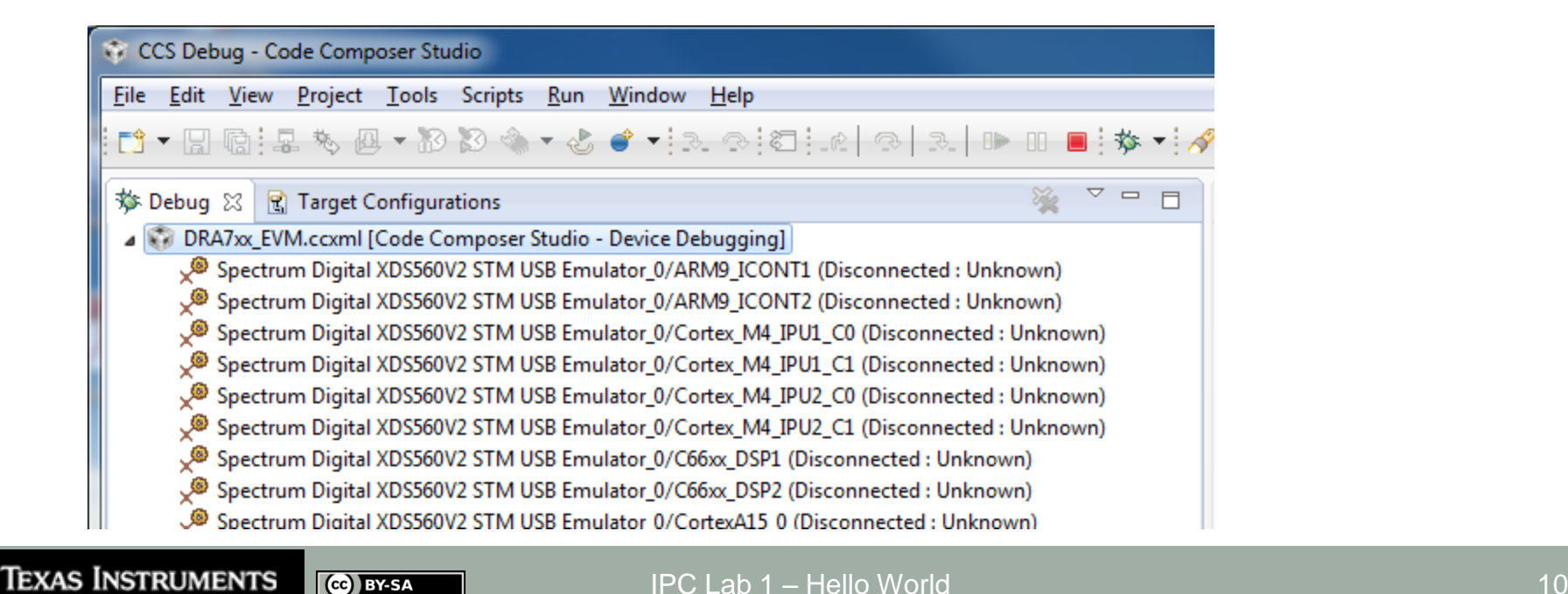

# Step 6 — Group Processors (1/2)

- You will need to use the non-debuggable processors. These are not visible by default.
	- In Debug View > RMB > Show all cores
	- Open the Non Debuggable Devices group
- Group the following devices. These are used for system control.
	- Select IcePick\_D, CS\_DAP\_DebugSS, CortexA15\_0
	- RMB > Group cores
- Group the processors used by your example.
	- Select C66xx\_DSP1, C66xx\_DSP2
	- RMB > Group cores
- Hide the remaining processors. This removes clutter form the debug view.

# Step 6 — Group Processors (2/2)

• Your Debug view should look like this.

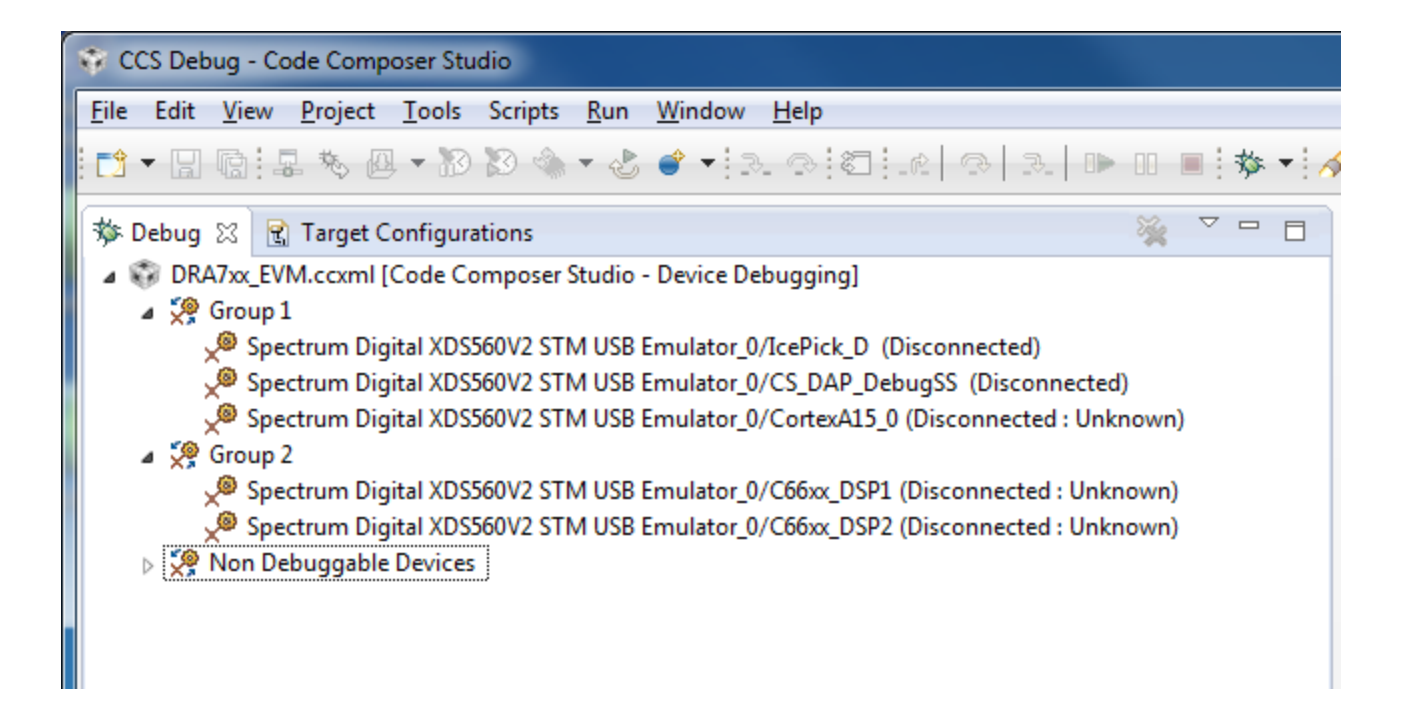

### Step 7 — Connect to Processors

- I recommend you connect to the IpcPick first and issue a system reset.
	- Debug view > IcePick\_D > RMB > Connect Target
	- Scripts > ICEPick\_D\_Utility > SystemReset
- You must connect to the CortexA15\_0 first. This will automatically run GEL scripts to enable the device.
	- Debug view > CortexA15\_0 > RMB > Connect Target
- Connect to DSP1
	- CortexA15 0 > Select
	- Scripts > DRA7xx MULTICORE Initialization > DSP1SSClkEnable\_API
	- C66xx\_DSP1 > RMB > Connect Target
	- Run > Reset > CPU Reset (or use toolbar icon,  $\clubsuit$ )
- Repeat previous step for DSP2. Remember to select the CortexA15\_0 before running the GEL script.

#### Step 8 — Load Processors

- Run the host processor. This is required to enable the DSPs to reach main when loaded (timers are halted when host is halted).
	- Debug view > CortexA15\_0 > Select
	- Run > Run (or use toolbar icon,  $\bullet$  )
- Load DSP1 with the executable you just built.
	- Select C66xx\_DSP1
	- Run > Load > Load Program (or use toolbar icon,  $\boxed{a}$  )
	- Click Browse, select the DSP1 executable

C:\TI\_Demo\ex01\_hello\dsp1\bin\debug\hello\_dsp1.xe66

- You should see DSP1 run to main and then stop.
- Load DSP2 using the same procedure. Be mindful to load the proper executable.

C:\TI\_Demo\ex01\_hello\dsp2\bin\debug\hello\_dsp2.xe66

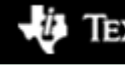

#### CCS Auto Run Configuration (optional)

- By default, when you load a program, CCS will run to the function main and then stop. You can disable this with the Auto Run option. This comes in handy when there is a bug in the boot code.
	- Target Configurations
	- Projects > TargetConfiguration > DRA7xx\_EVM.ccxml
	- RMB > Properties
	- Device (menu) > C66xx DSP1

Ce BY-SA

- Auto Run and Launch Options > Select
- Auto Run Options (group) > On a program load or restart > Unselect
- Use the Device pull-down menu to select the next processor. Repeat for each processor.
- The changes above will not effect the current debug session (only subsequent ones). Use these steps to modify the current session.
	- Debug View
	- Select C66x 0
	- Tools > Debugger Options > Auto Run and Launch Options
	- Auto Run Options (group) > On a program load or restart > Unselect
	- Click Remember My Settings to make this change permanent

# Step 9 — Run to Main

- If you disabled the Auto Run option, you should see the processor at the c intoo entry point. Run the processor to main.
	- Select the processor in the Debug view
	- Run > Go Main
- Run both processors to main. You should see the source code in the editor view.

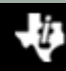

# RTSC Object View (ROV)

- Once you reach main, you can use ROV to inspect the target data.
	- Debug view > C66xx\_DSP1 > Select
	- Tools > RTOS Object View (ROV)
- TIP: Dock the ROV view along the bottom edge. Then maximize it.
- Inspect the MultiProc module

Cc) BY-SA

Texas Instruments

- Select MultiProc in the object browser (on the left)
- Select the Module tab (on the right)

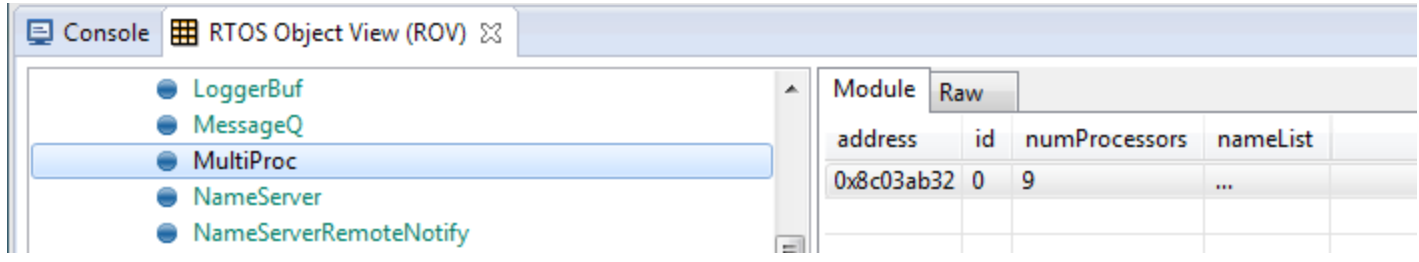

## ROV — Ipc Module

Texas Instruments

Cc) BY-SA

- Select the Ipc module in ROV. On the Module tab you will see a list of all the other processors in the system. Notice that the attached column shows 'false'. That is because we have not yet made it through Ipc attach.
- What is our Ipc attach mode? Click on the Raw tab. Expand the Configuration object. Use the Auto Fit tool bar button  $($   $\boxplus$   $)$  to adjust the column sizes. The information displayed here reflects the configuration for the module.
- Scroll down and look for the procSync config param. You should see it was set to ti.sdo.ipc.Ipc.ProcSync\_PAIR. This is a handy way to inspect your configuration values.

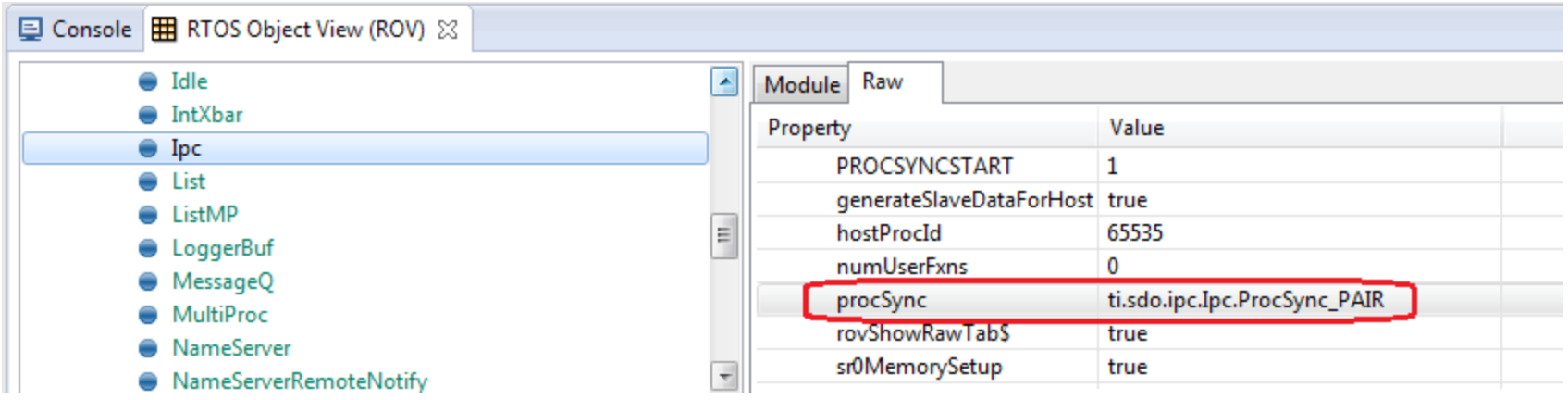

# Step 10 — Break after Ipc\_attach

- Let's use breakpoints to run each processor through Ipc attach. In the Debug view, select main under C66xx\_DSP1. Scroll down to the function App taskFxn. Set a breakpoint in the source window just after the Ipc attach loop. Observe the new breakpoint in the Breakpoints view. Use the pop-up context menu.
- Do the same for DSP2.
- TIP: It helps to name your breakpoints to keep track of them.
	- In Breakpoint view, RMB on breakpoint
	- Breakpoint Properties...
	- Edit the name field
- Run DSP1. Notice it does not hit the breakpoint. It is spinning in the attach loop.
- Run DSP2. After a short run, both processors will hit their respective breakpoints.
- Inspect the Ipc module in ROV. In the attached column, you should see 'true' for the respective peer processor.

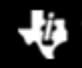

# Step 11 — Run to Completion

- Set a breakpoint on the last line of App\_taskFxn. Do this for both processors.
- Run both processors
	- Select the processor group in the Debug view
	- Run > Run (or use toolbar icon,  $\bullet$  )
- After a short run, both processors should hit their breakpoints.

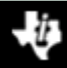

# ROV — LoggerBuf Module

- When the example completes, use ROV to inspect the LoggerBuf module to see the log events.
	- Debug view > C66xx\_DSP1 > Select
	- RTOS Object View (ROV) > LoggerBuf > Select
	- Records (tab) > Select
	- AppLog > Select (don't open it)

Cco BY-SA

• You will see a list of log events. Use the Auto Fit Columns ( $\equiv$ ) button if necessary.

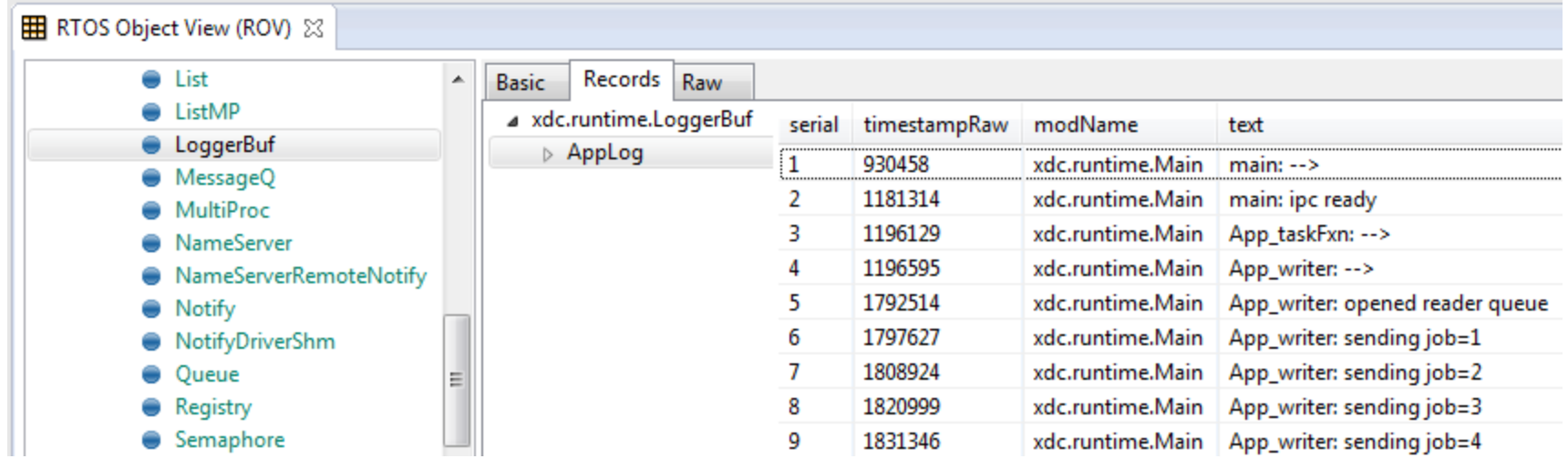

### Example Reloaded

- Use the following sequence to reload the example.
	- C66xx\_DSP1 > Select
	- CPU Reset
	- Run > Load > Reload Program (or use toolbar menu,  $\mathbb{E}(\cdot)$
- Repeat the previous step for DSP2
- You are now ready to run the example again.

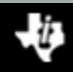

# Rebuild with Different Processors

• To rebuild the example with a different processor pair, you need to edit the top-level makefile. Modify the PROCLIST macro to specify which processors to build.

```
• Edit ex01_hello/makefile
 PROCLIST = dsp1 eve1
```
• Next, you need to edit the source file for each processor and specify its role and name its peer.

```
• Edit ex01_hello/dsp1/HelloDsp1.c
 Int role = Role_WRITER;
 String peer = "EVE1"
```
- Edit ex01 hello/eve1/HelloEve1.c Int role = Role READER; String peer = "DSP1";
- Remember to delete the error directive.

Cc BY-SA

Texas Instruments

```
#error Must define role and peer
```
# Running on IPU Processor (1/3)

- Load GEL file
	- Cortex\_M4\_IPU1\_C0 > Select
	- Tools > GEL Files
	- GEL Files (view) > GEL Files Panel (right side) > RMB > Load GEL... ex01 hello/ipu1/ex01 hello ipu1.gel
- Connect to IPU1
	- CortexA15\_0 > Select
	- Scripts > DRA7xx MULTICORE Initialization > IPU1SSCIkEnable\_API
	- Cortex\_M4\_IPU1\_C0 > RMB > Connect Target
	- Run > Reset > CPU Reset
	- Cortex\_M4\_IPU1\_C1 > RMB > Connect Target
	- Run > Reset > CPU Reset
- Program AMMU
	- Cortex\_M4\_IPU1\_C0 > Select
	- Scripts > ex01\_hello > ex01\_hello\_ipu1\_ammu\_config

# Running on IPU Processor (2/3)

- Run host processor
	- CortexA15\_0 > Select
	- Run > Run
- Load IPU1\_C0 with program
	- Cortex\_M4\_IPU1\_C0 > Select
	- Run > Load > Load Program...
	- Click Browse, select the IPU1 executable

ex01 hello\ipu1\bin\debug\hello ipu1.xem4

- Load symbols on IPU1\_C1. With SYS/BIOS SMP, you only need symbols on the second core.
	- Cortex\_M4\_IPU1\_C1 > Select
	- Run > Load > Load Symbols...

Cco BY-SA

- Use same file as above. Usually, its already selected in dialog box.
- Restart IPU1\_C1
	- Run > Restart

Texas Instruments

# Running on IPU Processor (3/3)

- Run IPU1\_C1. It will just spin until Core 0 calls BIOS\_start.
	- Cortex\_M4\_IPU1\_C1 > Select
	- Run > Run
- Run IPU1\_C0 to main
	- Cortex\_M4\_IPU1\_C0 > Select
	- Run > Go Main
- You are now ready to proceed with the example.

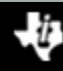

# Running on EVE Processor (1/2)

- Load GEL file. Needed for programming the MMU.
	- CS\_DAP\_DebugSS > Select (must show all cores to see the DebugSS)
	- Tools > GEL Files
	- GEL Files (view) > GEL Files Panel (right side) > RMB > Load GEL... ex01 hello/eve1/ex01 hello eve1.gel
- Connect to EVE1
	- CortexA15\_0 > Select
	- Scripts > DRA7xx MULTICORE Initialization > EVE1SSCIkEnable\_API
	- CS\_DAP\_DebugSS > Select
	- Scripts > EVE MMU Configuration > ex01\_hello\_eve1\_mmu\_config
	- ARP32\_EVE\_1 > RMB > Connect Target
	- Run > Reset > CPU Reset

# Running on EVE Processor (2/2)

- Run host processor
	- CortexA15\_0 > Select
	- Run > Run
- Load program
	- ARP32\_EVE\_1 > Select
	- Run > Load > Load Program...
	- Click Browse, select the EVE1 executable

ex01 hello\eve1\bin\debug\hello eve1.xearp32F

- Run to main
	- ARP32  $EVE$  1 > Select
	- Run > Go Main
- You are now ready to proceed with the example.
	- Note: Run EVE processor first, before running the peer processor.

# Running on HOST Processor

- Connect to HOST
	- CortexA15\_0 > RMB > Connect Target
- Connect, load, and run to main the peer processor before loading program on HOST.
- Load program
	- CortexA15 0 > Select
	- Run > Reset > CPU Reset
	- Run > Load > Load Program...
	- Click Browse, select the HOST executable

ex01 hello\host\bin\debug\hello host.xa15fg

- Run to main
	- CortexA15 0 > Select
	- Run > Go Main
- Run HOST before running peer
	- Run > Run
- You are now ready to proceed with the example.

#### Extra Credit

- Here are some suggestions on extra credit tasks
- Inspect the SharedRegion module in ROV. Note the cache setting for SR #0.
- Inspect the MessageQ module in ROV. Use breakpoints before and after the reader creates the message queue. Look for the message queue in ROV.
- Set a breakpoint after the reader has received the first message. Let the writer continue. Use ROV to observe the messages in the queue.

Congratulations! End of Lab 1

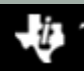

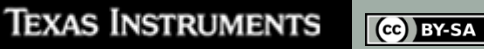